## **Laptop resetten voor eigen gebruik**

Let op! Na het volgen van deze handleiding worden **Alle bestanden** van je laptop **Verwijderd!**

## **Je kunt deze actie pas uitvoeren ná de datum van vrijgave die genoemd is in de mail die je gekregen hebt.**

Om je laptop te gebruiken zonder dat hij gekoppeld is aan De Nassau moet je hem resetten. Hieronder staat uitgelegd hoe je dit moet doen.

1. Zet je laptop aan wacht tot je ziet dat hij wifi heeft, en **probeer in te loggen**. Pas als dit **NIET** meer lukt kun je verder gaan, als dit wel lukt laat dan je laptop 10 minuten aan staan en sluit

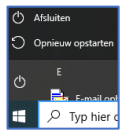

hem vervolgens af (via afsluiten)

2. Wacht totdat je het inlogscherm ziet en druk op CTRL+ALT+DEL zodat je onderstaand scherm ziet.

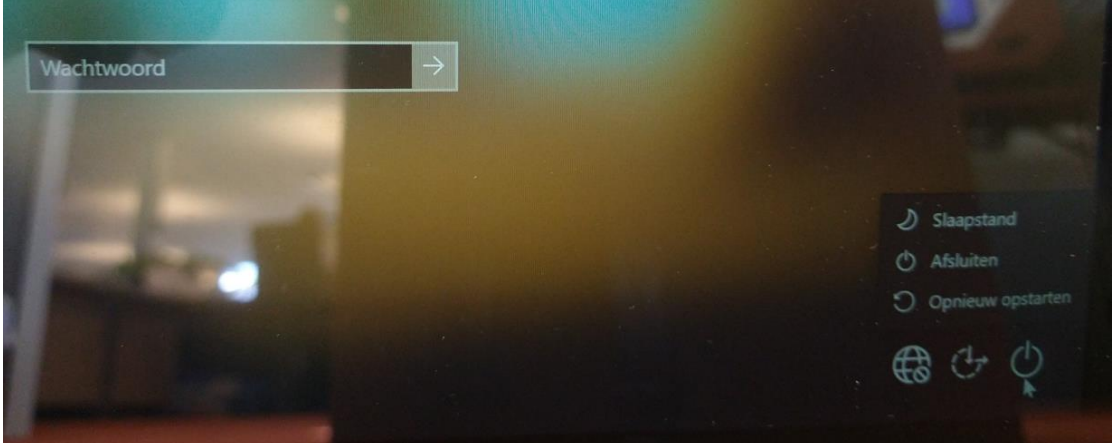

- 3. Log **niet** in maar volg onderstaande stappen:
- A. Houd de één van de **SHIFT** toetsen op je toetsenbord ingedrukt. (Het maakt niet uit welke)
- B. Terwijl deze SHIFT toets is ingedrukt, klik je rechtsonder op de knop **b** kies dan "**Opnieuw opstarten**".

De computer sluit nu af en in het menu dat nu opent, kies je de volgende opties:

1. Klik op 'Problemen oplossen' en doorloop de volgende stappen

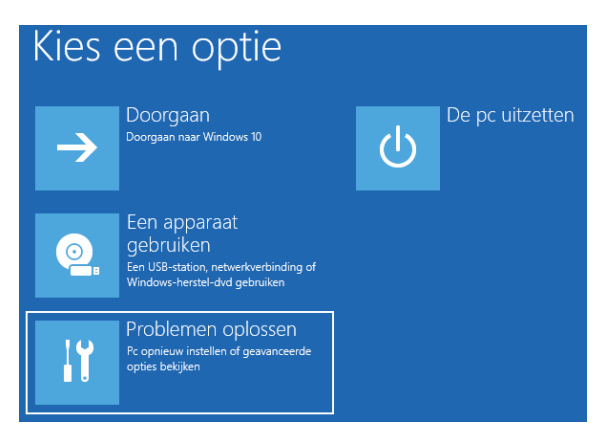

2. Klik vervolgens op 'Deze PC opnieuw instellen'.

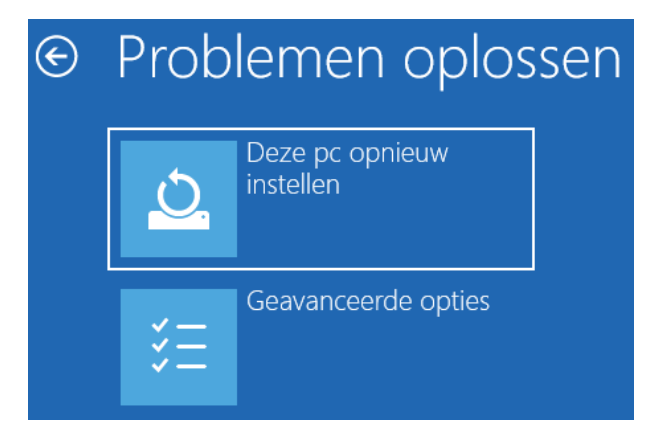

3. Kies nu de optie 'Alles verwijderen'.

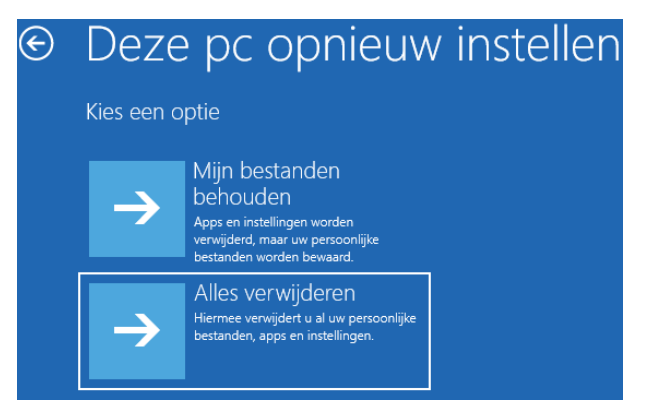

4. De computer herstart nu, je ziet even het Acer laadscherm.

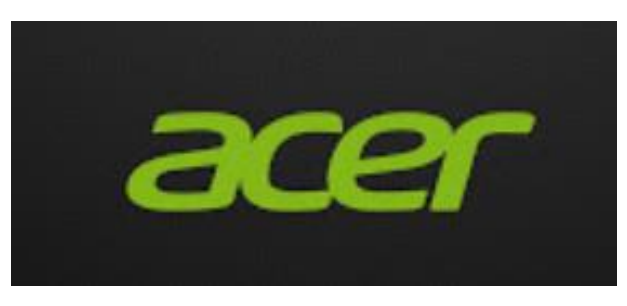

5. Kies hier voor de optie lokaal opnieuw installeren.

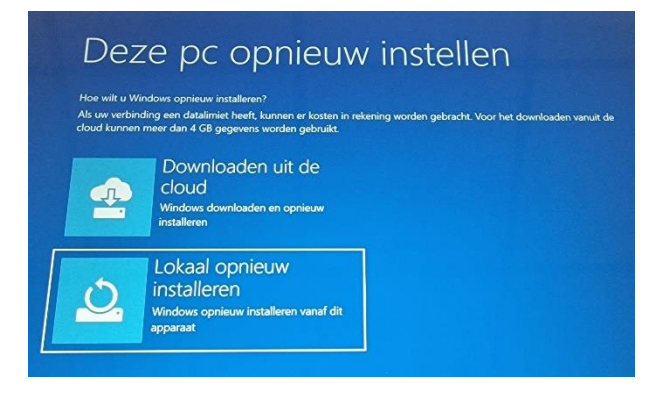

6. Klik vervolgens op de optie 'Alleen bestanden verwijderen'.

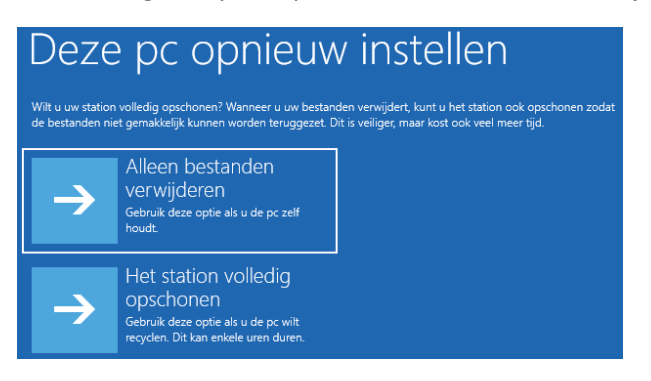

7. Klik nu op de knop 'Deze pc opnieuw instellen'

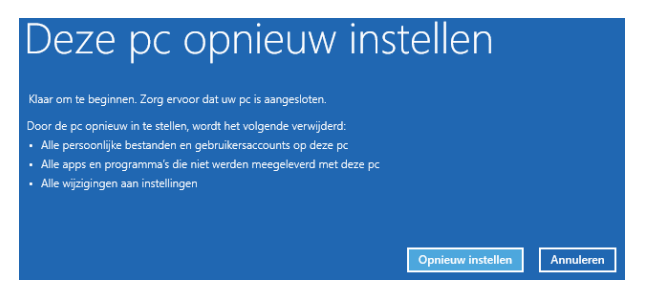

8. Wacht tot de computer klaar is met laden dit kan 30 tot 60 minuten duren.

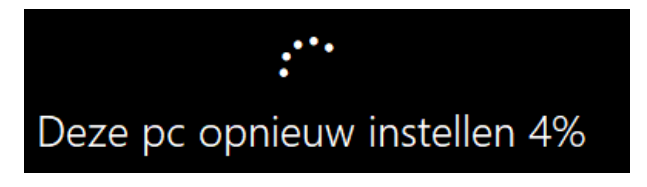

9. Wanneer je onderstaand beeld ziet is je laptop klaar voor gebruik (kies Nederland als regio, en vervolgens VS-internationaal als toetsenbord)

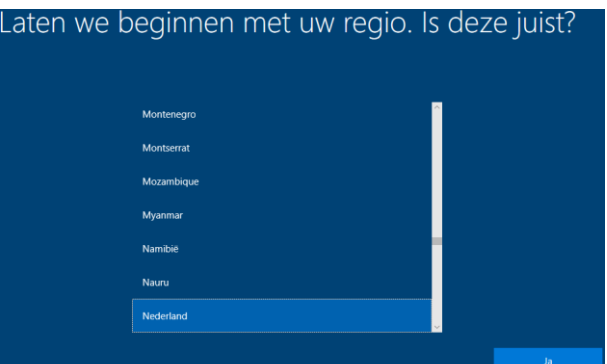

- 10. Hierna kun je inloggen met een **Microsoft account** (als je die hebt) anders kun je die aanmaken. (dit is het handigst, je krijgt dan ook een persoonlijke Onedrive) **LET OP**: je kunt **NIET** inloggen met je Nassau account.
- 11. Wil je persé géén Microsoft account aanmaken kun je links onder klikken op "toevoegen aan een domein". Je kunt dan zelf een naam en een wachtwoord ingeven en 3 beveiligingsvragen beantwoorden.